# **GUIDE UTILISATEUR DU PORTAIL FAMILLE**

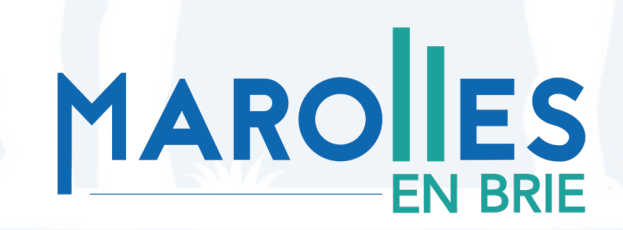

# **SOMMAIRE**

- Tableau de bord du Portail Famille **•**
- Sur tablette et smartphone **•**
- Naviguer sur le Portail Famille **•**
- Zoom sur la réservation des prestations extra et périscolaires (Restauration, Accueils de loisirs du soir, des mercredis et vacances) **•**
- Réservations des prestations sur tablette et smartphone **•**

### Tableau de bord du Portail Famille

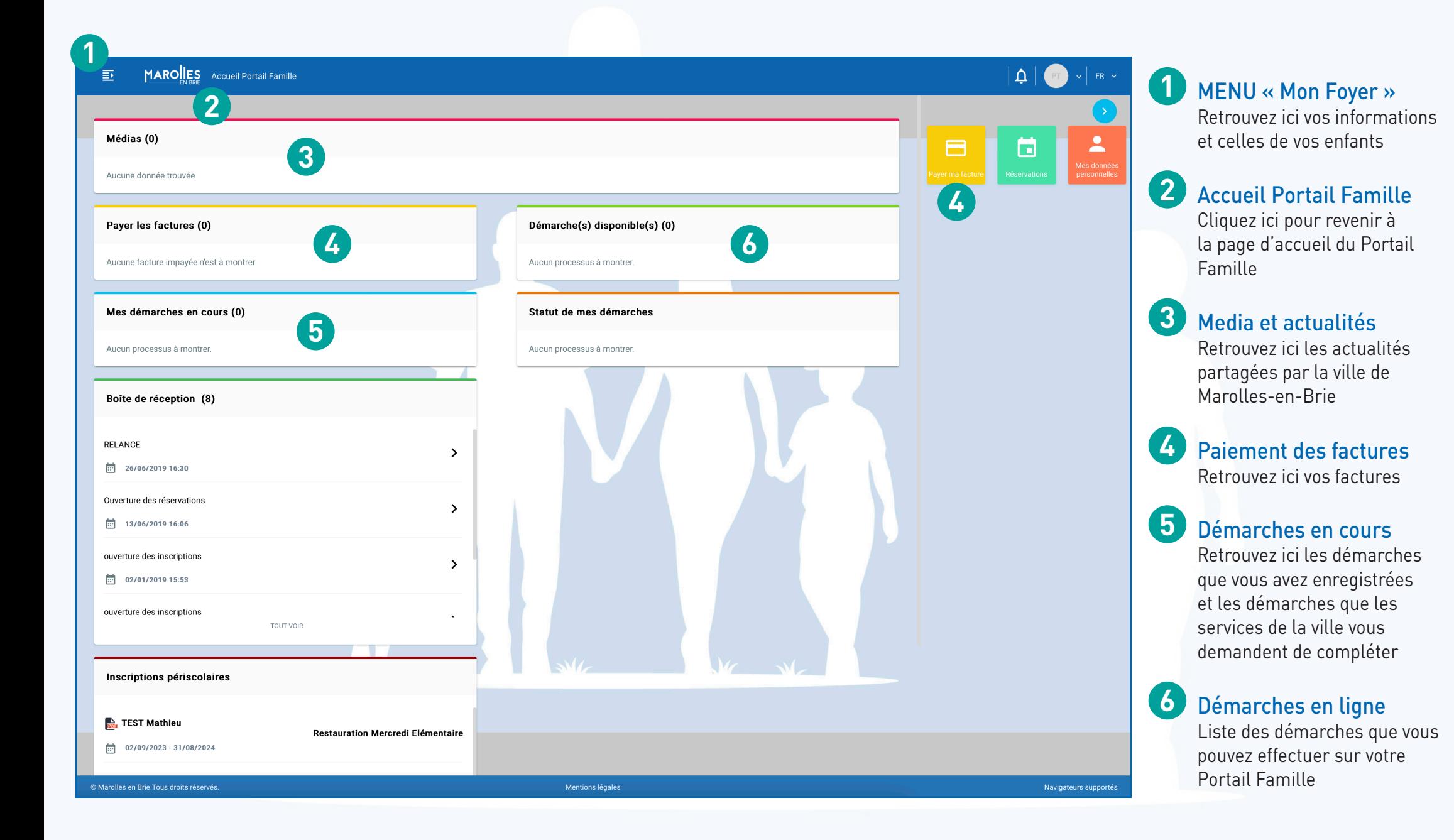

# Tableau de bord du Portail Famille

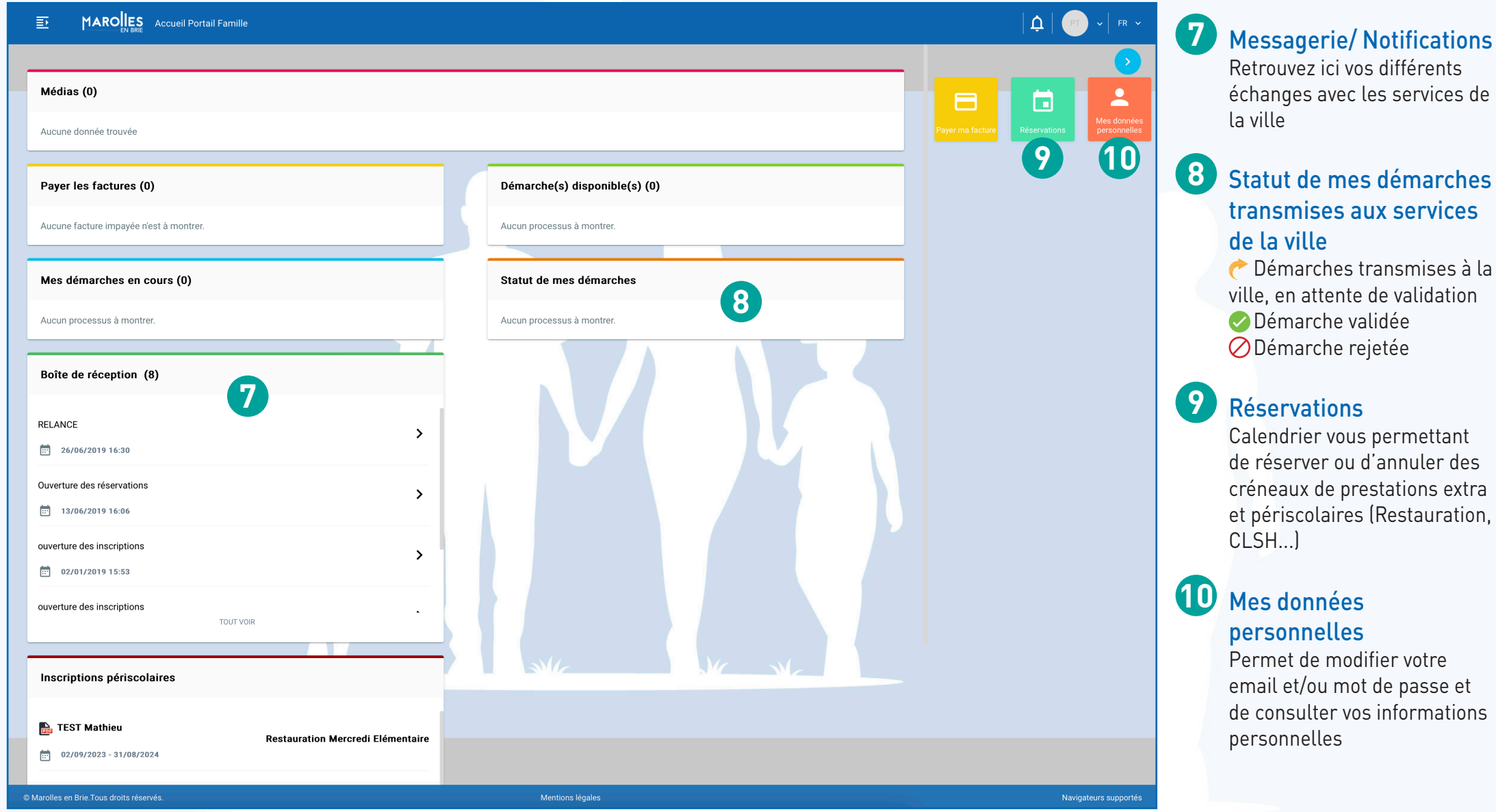

#### Sur tablette et smartphone

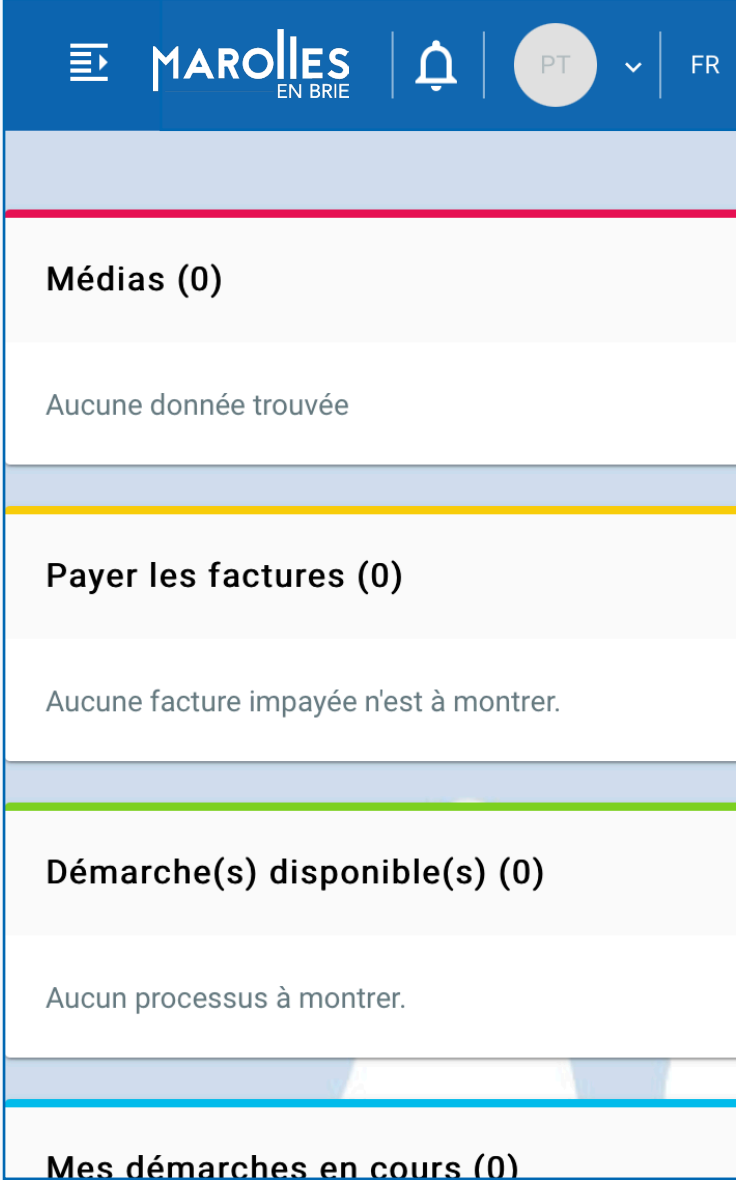

#### **A NOTER**

- Sur tablette et smartphone, vous retrouverez **•** les mêmes blocs mais dans une disposition différente
- Les blocs « Payer ma facture », « Réservations » et « Mes données personnelles » apparaitront en faisant glisser la page **•**

*Le Portail Famille est accessible depuis votre ordinateur, mais également depuis votre smartphone ou tablette (Apple ou Android).*

*Pour un confort de navigation optimal, nous vous conseillons d'utiliser l'un des navigateurs suivants : Chrome, Firefox, Edge ou Safari.*

#### **Dans les démarches en ligne**

- Les champs marqués d'un point bleu sont obligatoires pour passer à la page suivante ;
- Lorsque vous mettez à jour votre dossier famille, certaines informations ne sont pas modifiables (date et ville de naissance par exemple). Si vous rencontrez un problème avec l'une de ces informations, vous pouvez nous contacter en effectuant la démarche « Nous contacter » ;
- Dans certaines démarches, vous serez invités à joindre des justificatifs.

#### **Au sujet des justificatifs**

- La taille maximale des justificatifs est de 5 MO ;
- Les formats autorisés sont : PDF, JPEG ou PNG ;
- Vous pourrez saisir vos justificatifs depuis un ordinateur en ajoutant une pièce jointe, depuis un smartphone ou une tablette en prenant directement une photo de votre justificatif (attention à la qualité de la photo) ;
- Vous pouvez cliquer sur le bouton  $\Box$  pour visualiser un document saisi ;
- Vous pouvez cliquer sur le bouton  $\frac{1}{\sqrt{m}}$  pour supprimer un document,

#### Naviguer sur le Portail Famille

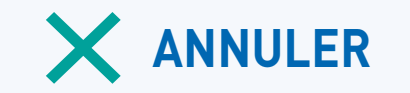

Le bouton « Annuler » vous permet d'annuler la démarche en cours et de revenir à la page d'accueil.

Attention, si vous cliquez sur ce bouton, toutes les informations que vous aviez saisies dans cette démarche seront supprimées.

## **ANNULER ENREGISTRER PRÉCÉDENT VALIDER**

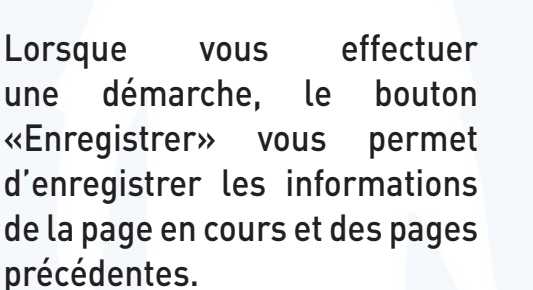

Une fois que vous avez cliqué sur « Enregistrer », vous pouvez quitter la page en cours et reprendre votre démarche plus tard. Votre démarche enregistrée est accessible dans la rubrique « Démarches à compléter ».

Le bouton « Précédent » vous permet de revenir à la page précédente.

Attention, nous vous conseillons de cliquer sur «Enregistrer» avant de revenir à la page précédente.

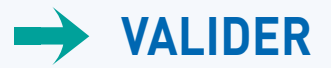

Le bouton « Valider » vous permet de passer à la page suivante.

Attention, pour que votre démarche soit traitée par les services de la Ville, il faut valider l'ensemble des pages de la démarche.

# **COMMENT SAVOIR QUE MA DÉMARCHE A BIEN ÉTÉ PRISE EN COMPTE PAR LES SERVICES DE LA VILLE ?**

**Lorsque vous aurez terminé votre démarche :**

- Vous recevrez un mail automatique vous confirmant que votre démarche va être traitée prochainement par les services de la ville ;
- Vous pourrez retrouver votre démarche dans la rubrique « Statut de mes démarches transmises aux services de la ville » depuis la page d'accueil du Portail.

#### Zoom sur les réservations extra et périscolaires (RESTAURATION, ACCUEIL DU SOIR, CLSH MERCREDIS/VACANCES SCOLAIRES)

*ATTENTION : Si l'activité n'est pas disponible sur votre calendrier, veuillez contacter le service scolaire ou passer par la démarche « Créer l'inscription (restauration/clsh...) année scolaire en cours ».*

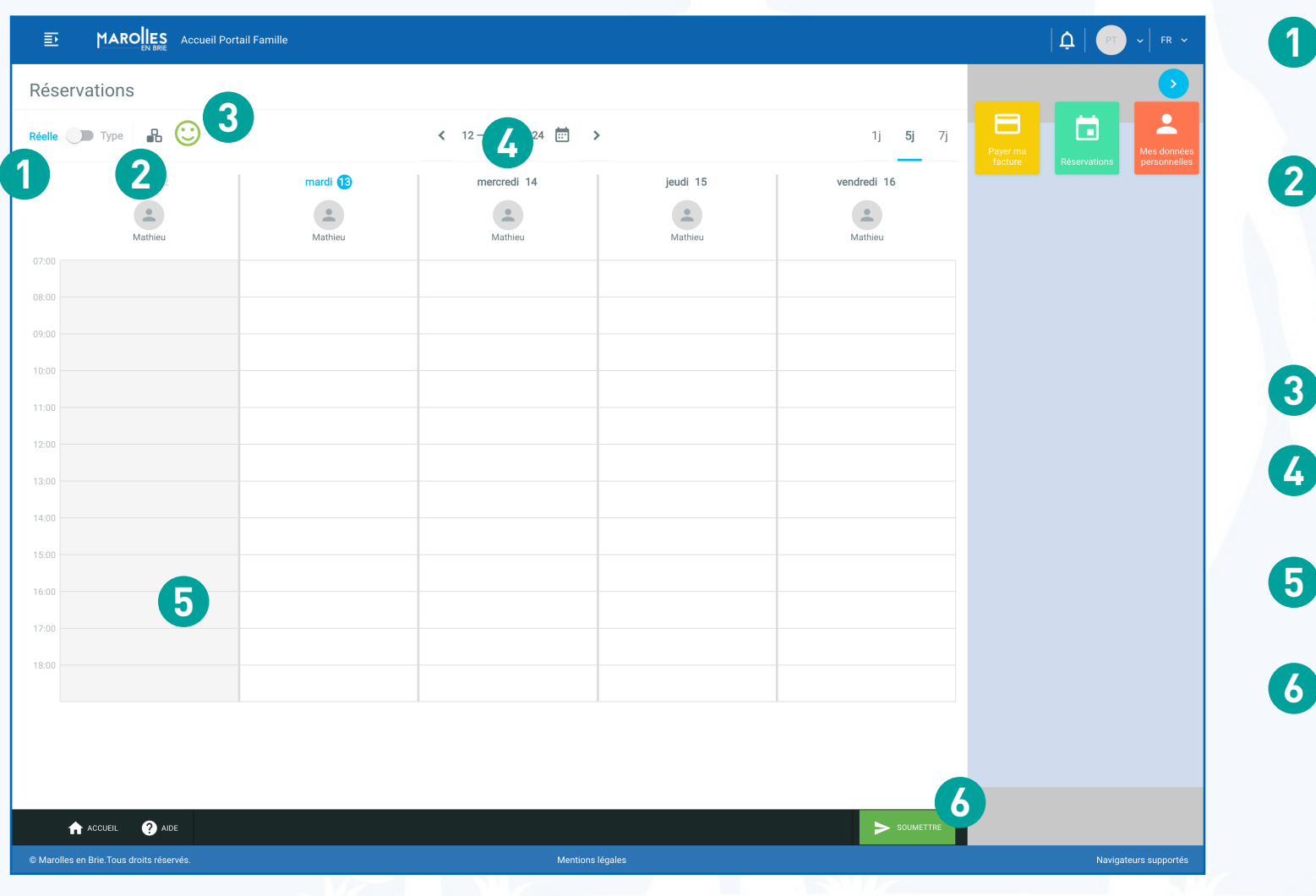

**1** Passer en semaine réelle ou en semaine type

**2** Filtrer les activités à afficher sur le calendrier (par défaut, le calendrier s'ouvre sur toutes les activités extra et périscolaires pour lesquelles vous avez effectué une inscription)

**3** Filtrer les enfants sur le calendrier

- **4** Choisir la période à afficher (par défaut, l'agenda s'ouvre sur la semaine en cours)
- **5** Sélectionner les créneaux d'activités à réserver
- **6** Cliquer sur « Soumettre » A partir du moment, où vous avez cliqué sur « Soumettre », les créneaux sélectionnés sont réservés. Vous pouvez faire la même manipulation pour annuler les jours réservés dans les délais impartis.

# Réservations des prestations sur tablette ou smartphone

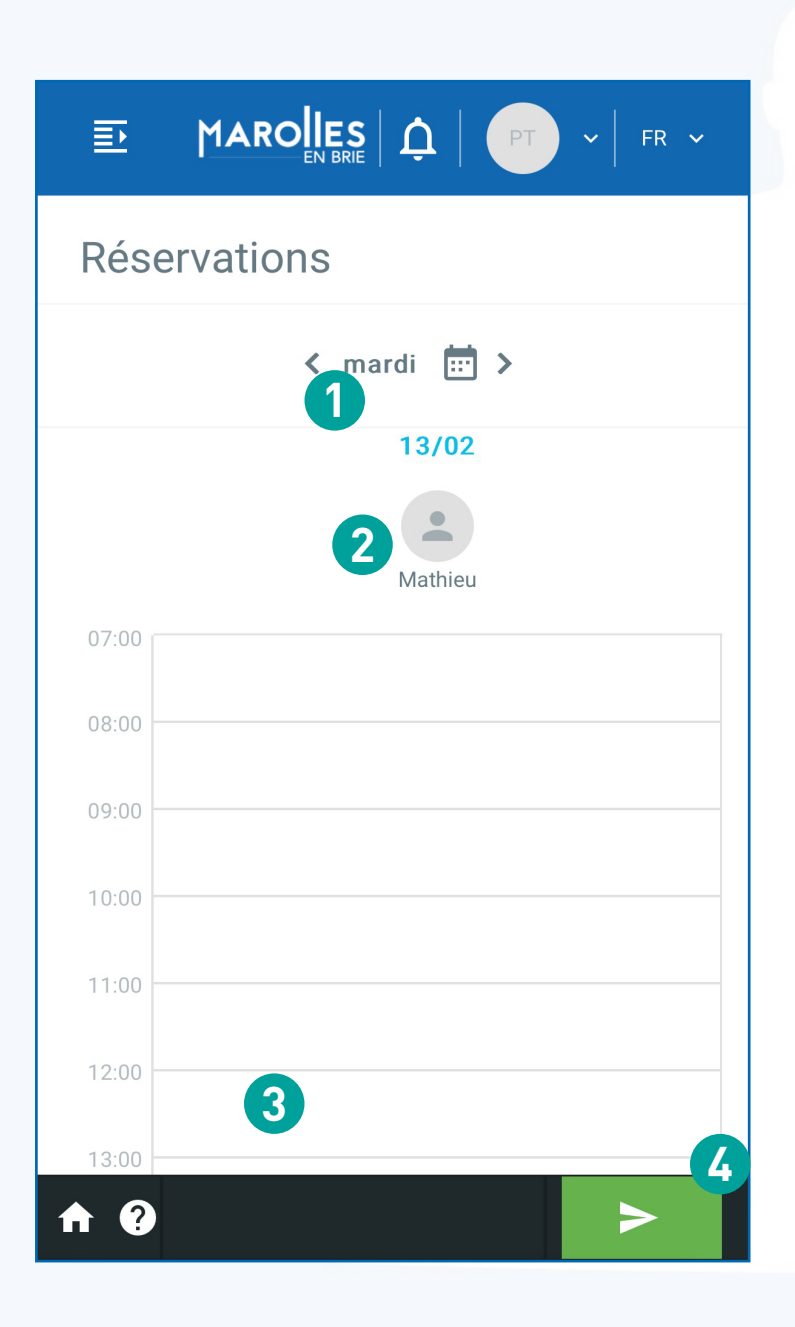

*ATTENTION : les réservations sur tablette ou smartphone s'effectuent en journée et non en semaine type*

**1** Calendrier : sélectionner le jour

**2** Sélection de l'enfant : choisir l'enfant pour lequel vous souhaitez réserver une prestation

**3** Réservation à sélectionner : cliquer sur la prestation souhaitée

**4** Cliquer sur Soumettre : A partir du moment où vous avez cliqué sur « Soumettre », les créneaux sélectionnés sont réservés. Vous pouvez faire la même manipulation pour annuler les jours réservés dans les délais impartis.

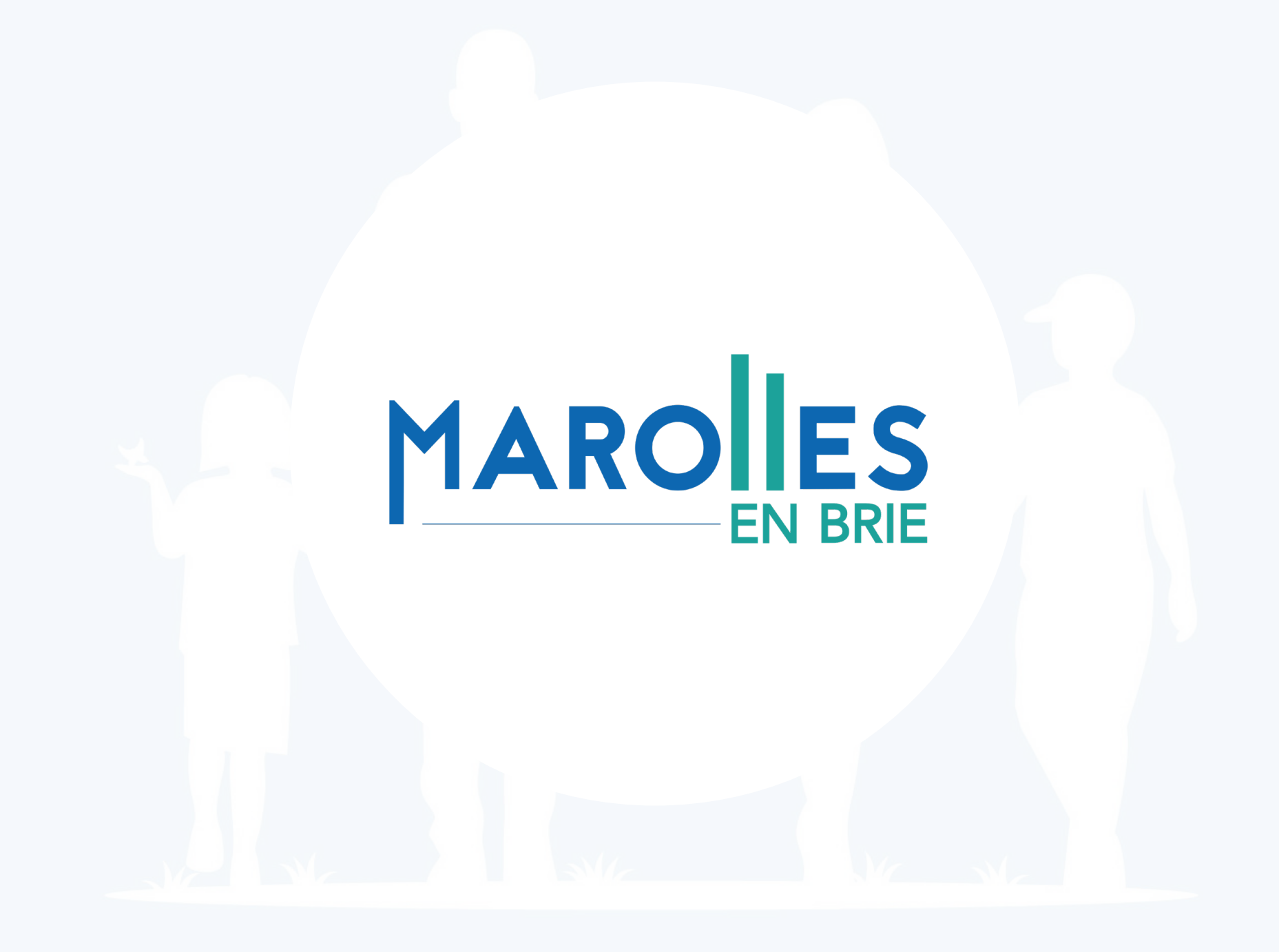